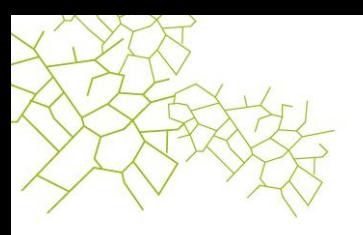

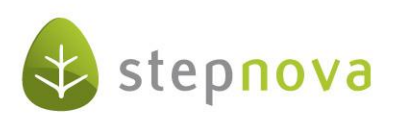

Kurzanleitung eM@w<br>(Beschreibung eines eM@w-Verlaufs)

# Inhaltsverzeichnis

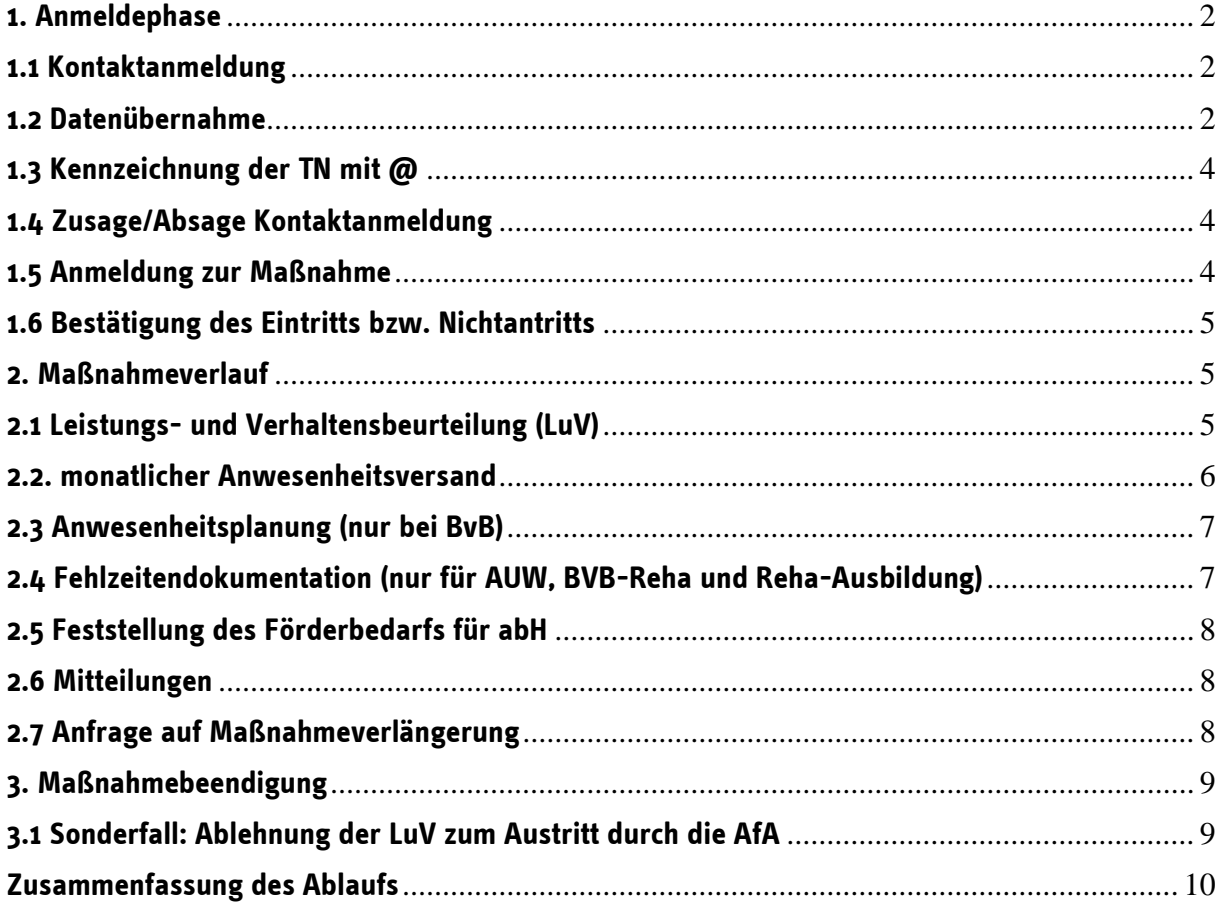

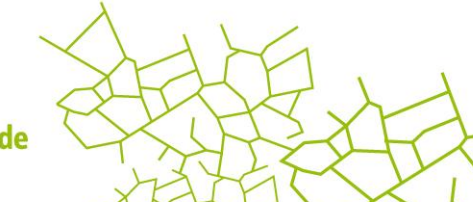

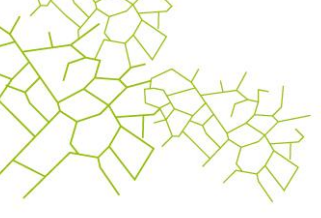

 $\sqrt{2}$ 

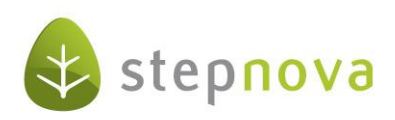

# <span id="page-1-0"></span>**1. Anmeldephase**

# <span id="page-1-1"></span>**1.1 Kontaktanmeldung**

Die Agentur für Arbeit (AfA) meldet an den Bildungsträger (BT) einen TN mit seinen Kontaktdaten (reduzierte Anmeldedaten). Damit stellt sie an den BT die Anfrage, ob dieser TN grundsätzlich aufgenommen werden könnte. Über den Hauptschalter "Nachrichten" (1) öffnet sich die Vorschaukarte. Hier werden die eingehenden Ereignisse angezeigt.

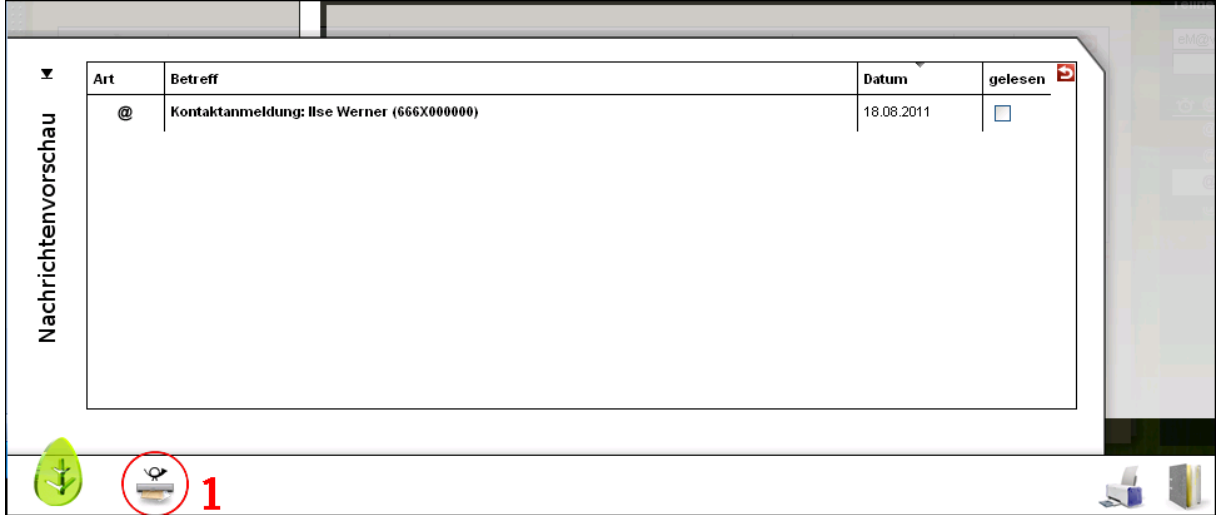

## <span id="page-1-2"></span>**1.2 Datenübernahme**

Klicken Sie auf eine Kontaktanmeldung, so wird im mittleren Bereich der Vorschaukarte der Nachrichtentext angezeigt. Mit einem Klick auf den Link "Datenübernahme" (1) öffnen Sie den Übernahmedialog, in dem bestimmt wird, welche Informationen zum ausgewählten Teilnehmer mit dem Datensatz abgespeichert werden sollen.

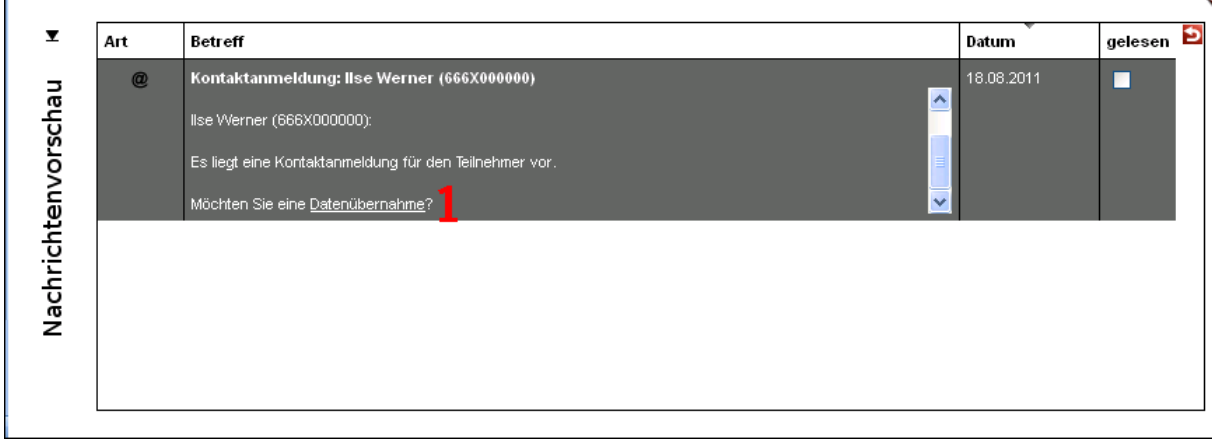

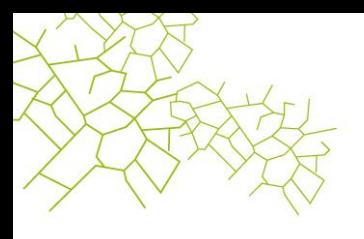

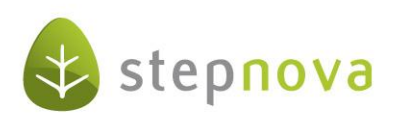

Auf der linken Seite (1) des Übernahmedialogs werden die Daten angezeigt, die mit dem Ereignis von der AfA gesendet wurden. Die mittlere Spalte (2) "Übernahme" erlaubt drei Auswahlmöglichkeiten:

- Wählen Sie den Auswahlpunkt "Ja", um die gesendeten Daten in die Datenbank zu übernehmen.
- Wählen Sie "Nein", werden die Daten nicht im Teilnehmerdatensatz abgespeichert.
- Der Auswahlpunkt "nein, ersetzen durch" gestattet es Ihnen, die Daten der AfA zu modifizieren oder ggf. fehlende Daten zu ergänzen.

Wollen Sie die Eingaben aus dem Übernahmedialog speichern, dann klicken Sie auf den Hauptschalter "Speichern" (3). Danach wechselt die Ansicht automatisch in den AB eM@w, genauso wie mit Klick auf den "Zurück"-Button (4)

Hinweis: es ist in der Anmeldephase möglich, den Namen des neu angemeldeten Teilnehmers durch einen Namen zu ersetzen, der bereits in der Datenbank vorhanden ist. Dies ist nur dann sinnvoll, wenn der Teilnehmer bereits manuell eingegeben wurde oder über einen eM@w-Verlauf aus einer anderen bzw. früheren Maßnahme verfügt und diesem nun der neue Verlauf zugeordnet werden soll. Es wird deutlich davon abgeraten, die Daten von unterschiedlichen Teilnehmern auf diese Weise zu verknüpfen.

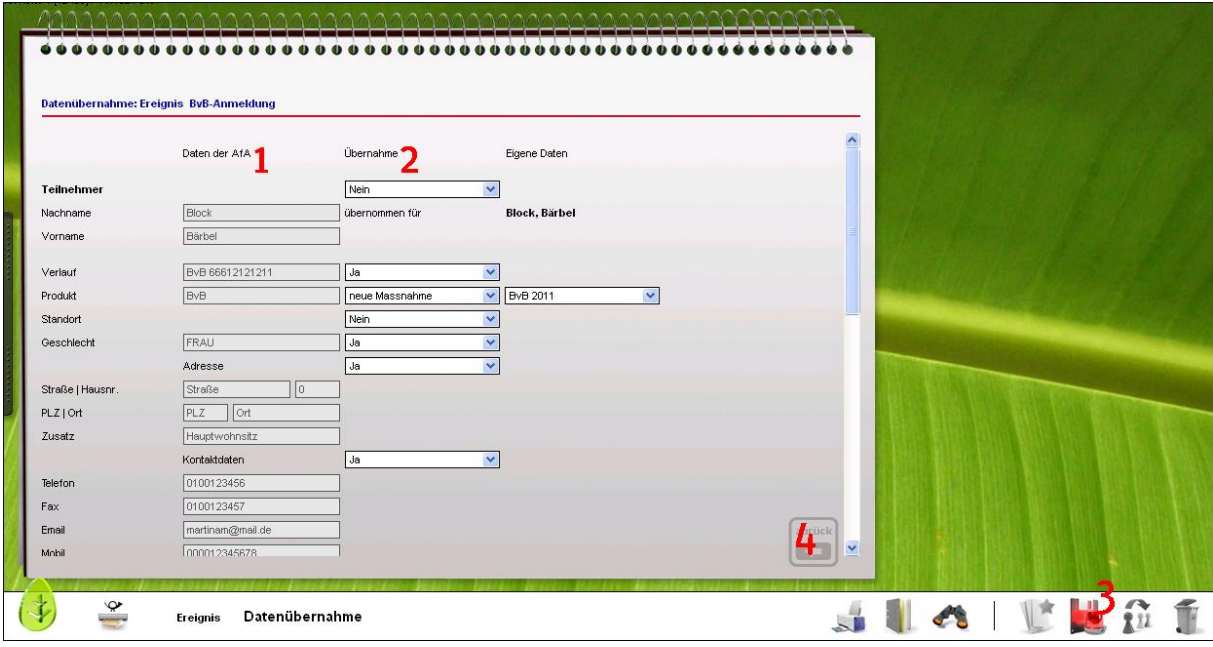

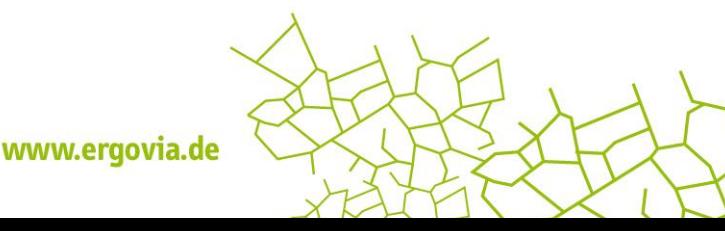

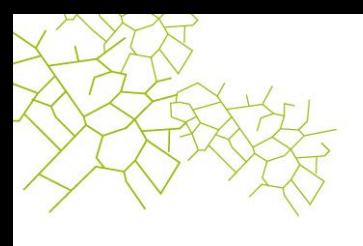

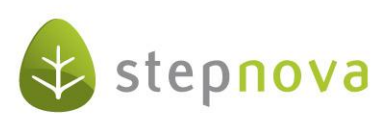

# <span id="page-3-0"></span>**1.3 Kennzeichnung der TN mit @**

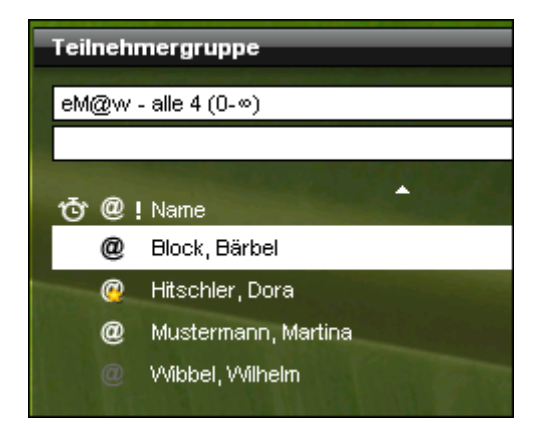

Teilnehmerdatensätze, die über einen eM@w-Verlauf verfügen, werden in der Teilnehmerthemeninsel durch das weiße @-Symbol gekennzeichnet. Das hellgraue Symbol bedeutet, dass der eM@w-Verlauf eines Teilnehmers abgeschlossen wurde, d.h. der Teilnehmer wird nicht mehr aktiv in eM@w geführt. Alle Teilnehmer, für die neue Nachrichten in eM@w eintreffen, sind zusätzlich mit einem Sternsymbol am @-Symbol gekennzeichnet. Dieser Stern bleibt so lange stehen, bis die Nachricht im Arbeitsbereich "eM@w" gelesen wurde. Ein Mausklick auf das @-Symbol wechselt direkt in den Arbeitsbereich eM@w.

## <span id="page-3-1"></span>**1.4 Zusage/Absage Kontaktanmeldung**

Auf die Kontaktanmeldung gibt der BT eine standardisierte Antwort an die AfA, ob der TN grundsätzlich bei dem BT in die Maßnahme aufgenommen werden kann. Alle Nachrichten von und an die AfA können im Arbeitsbereich eM@w eingesehen und beantwortet werden. Um eine Nachricht zu beantworten, klicken Sie diese doppelt an. Es öffnet sich ein Modaldialog, in dem die Eingaben zum neuen Ereignis gemacht werden können. Auf die Kontaktanmeldung kann mit einer Zusage oder einer Absage reagiert werden. Wählen Sie die gewünschte Antwortmöglichkeit aus und bestätigen Sie die Angabe mit "OK". Die gesendete Nachricht erscheint in der Verlaufsliste.

## <span id="page-3-2"></span>**1.5 Anmeldung zur Maßnahme**

Die AfA meldet den TN beim BT offiziell in der Maßnahme an. Die Anmeldung erscheint in der Nachrichtenvorschau und kann dort wie die Kontaktanmeldung (siehe Punkt 1.4) bearbeitet werden.

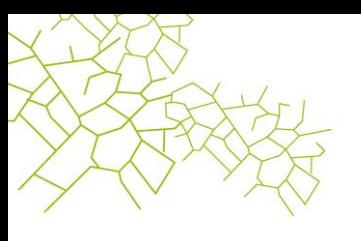

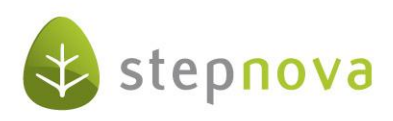

#### <span id="page-4-0"></span>**1.6 Bestätigung des Eintritts bzw. Nichtantritts**

Auf die Anmeldung in der Maßnahme gibt der BT eine standardisierte Antwort an die AfA, ob der TN in die Maßnahme eingetreten ist oder nicht. Mit der Bestätigung des Eintritts meldet der BT an die AfA, dass der TN wie geplant erschienen ist und die Maßnahme angetreten hat. Sie erzeugen das Ereignis durch Doppelklick auf die Anmeldung. Der Teilnehmer erhält den Status aktiv". Im Modaldialog ist die Checkbox "Datum übernehmen" standardmäßig aktiviert. Dies… bedeutet, dass der gemeldete Tag des Eintritts in die Teilnehmerdaten übernommen wird. Mit der Meldung des Nichtantritts meldet der BT an die AfA, dass der TN nicht wie geplant erschienen ist und nicht in die Maßnahme aufgenommen wird. Bei Meldung eines Nichtantritts ist die Angabe eines Grundes verbindlich. Der Maßnahmeverlauf ist damit beendet, der Teilnehmer erhält den Status "inaktiv".

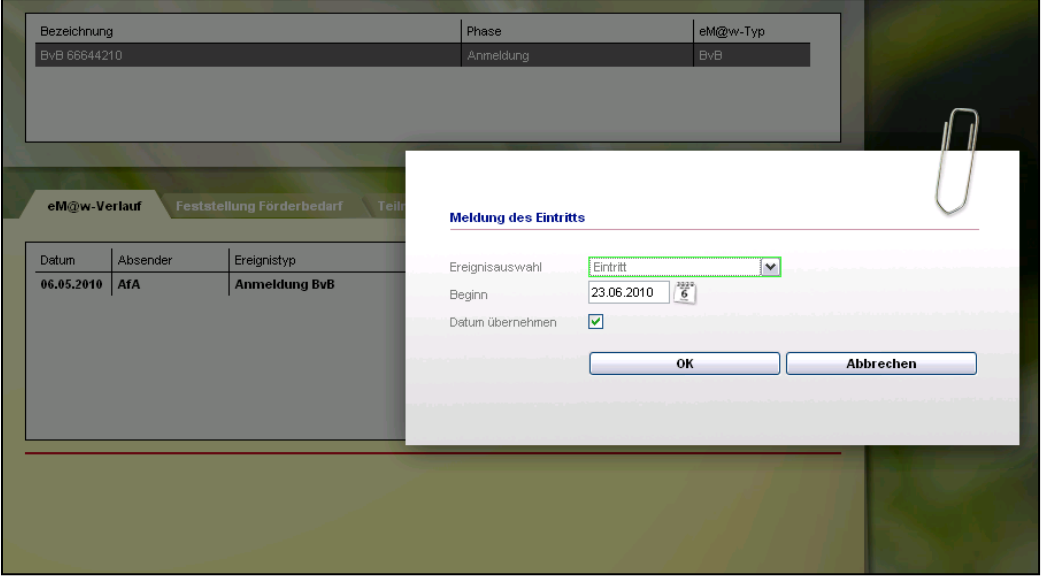

#### <span id="page-4-1"></span>**2. Maßnahmeverlauf**

## <span id="page-4-2"></span>**2.1 Leistungs- und Verhaltensbeurteilung (LuV)**

Während einer Maßnahme müssen vom BT zu unterschiedlichen Anlässen - wie Übergang in unterschiedliche Qualifizierungsphasen, Verlängerung der Maßnahme und Abschluss der Maßnahme - relevante Informationen zum TN an die AfA übermittelt werden. Die LuV stellt einen anlassbezogenen inhaltlichen Auszug aus dem jeweils gültigen Qualifizierungsplan / Förderplan dar. Dieser behält weiterhin Gültigkeit für die interne Dokumentation und ist vorzuhalten, wird allerdings nicht an die AfA übermittelt. Die "Start"-/ "Verlaufs"- und "Abschluss"-LuV basieren auf Vorgaben der AfA und unterscheiden sich je nach Maßnahmeart. Die Inhalte werden in stepnova im Arbeitsbereich FöP/LuV dokumentiert und als PDF-Dokument über die eM@w-Schnittstelle an die AfA übermittelt.

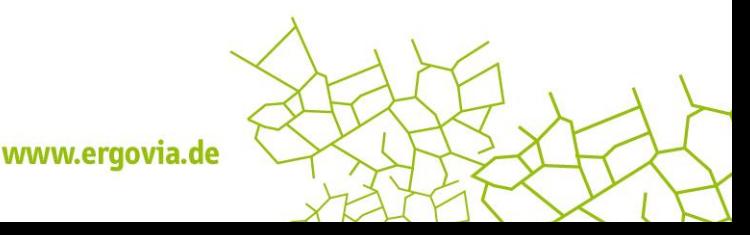

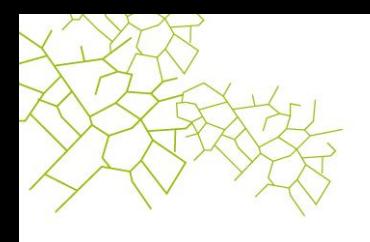

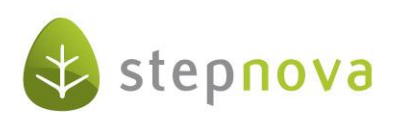

Zum Öffnen und Versenden der LuV klicken Sie im Arbeitsbereich eM@w über den Hauptschalter "Neu" den Eintrag "Ereignis" an. Im Modaldialog wählen Sie im Feld "Ereignisauswahl" (1) den Eintrag "Leistungs- und Verhaltensbeurteilung" aus. Über das "PDF"-Symbol (2) öffnet sich die LuV zur Ansicht. Die "Start-LuV" und "Verlaufs-LuV" werden über das Feld "LuV-Typ" zur Auswahl angeboten. Für die "Start-LuV" und die "Verlaufs-LuV" muss ein entsprechender Anlass (3) ausgewählt werden. Außerdem müssen alle Datumsfelder ausgefüllt werden: "von|bis": Zeitraum, den die vorliegende LuV beschreibt. "Datum (Beurteilung)": Tag, an dem die LuV erstellt wird. "Datum (Besprechung)": Tag, an dem die LuV mit dem TN besprochen wurde. Ggf. "Datum (Vorgänger)": Tag, an dem die letzte LuV erstellt wurde.

Mit "OK" wird die LuV an die AfA versandt.

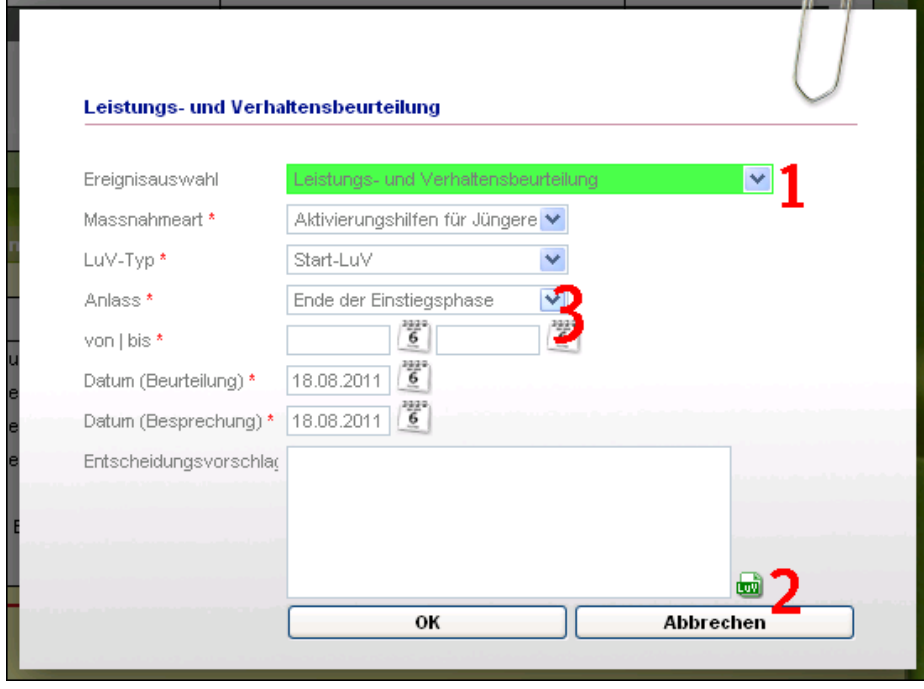

#### <span id="page-5-0"></span>**2.2. monatlicher Anwesenheitsversand**

Die Anwesenheitsdokumentation erfolgt im AB Anwesenheit. Die Anwesenheitskürzel, die im Rahmen von eM@w verpflichtend sind, hinterlegen sich automatisch in der Datenbank und können nun tageweise oder mittels Sammeleintrag in die Liste eingetragen werden. An jedem 9. des Monats werden die Daten nachts automatisch an die AfA übermittelt. Es werden alle relevanten Kürzel sowie die Fehlzeitendetails übermittelt. Wenn keine Kürzel eingetragen wurden, erfolgt auch keine Übermittlung. Am 10. jeden Monats müssen die Daten bei der AfA vorliegen. Die Übermittelten Daten können danach NICHT korrigiert und erneut übermittelt werden. Von der Übermittlung ausgenommen sind Berufseinstiegsbegleitungsmaßnahmen (BerEb und BerEb-BK).

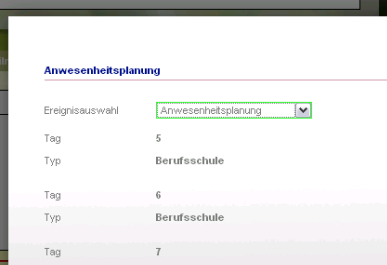

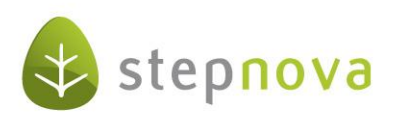

## <span id="page-6-0"></span>**2.3 Anwesenheitsplanung (nur bei BvB)**

Spätestens 3 Wochen nach Eintritt in die Maßnahme soll eine Anwesenheitsplanung erfolgen. Ferien, Berufsschule und Prüfungstag können in der Anwesenheitsliste im AB Anwesenheit eingetragen werden. Um dann die Anwesenheitsplanung an die AfA zu versenden, wird im Arbeitsbereich eM@w über den Hauptschalter "Neu" der Menüpunkt "Ereignis" gewählt. Es öffnet sich ein Modaldialog, in dem Sie den Auswahlpunkt "Anwesenheitsplanung" anklicken. Die dokumentierten Berufsschul-, Prüfungs- und Ferientage werden automatisch ins Ereignis übernommen.

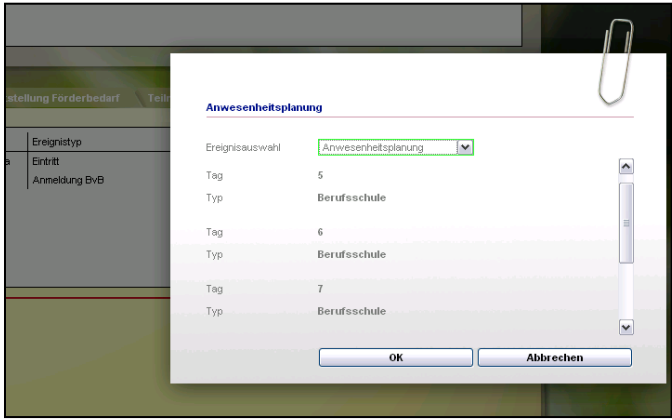

## <span id="page-6-1"></span>**2.4 Fehlzeitendokumentation (nur für AUW, BVB-Reha und Reha-Ausbildung)**

Die Fehlzeitendokumentation dient als Zusatzinformation zu den Anwesenheitskürzeln für Krankheitszeiten (K, Kf und Kk). Wird im AB Anwesenheit ein Fehlzeitenkürzel eingetragen, so erscheint oben rechts im Arbeitsbereich der Link "eM@w-Fehlzeitendetails". Hier können zu den drei Krankheitskürzeln detailliertere Angaben gemacht werden. Diese Daten werden teilnehmerbezogen wöchentlich sonntags für die vergangene Woche an die AfA übermittelt. Werden die Zusatzinformationen nach der automatisierten Sendung wieder verändert, kommt es speziell daraufhin zu keiner erneuten Übermittlung an die AfA.

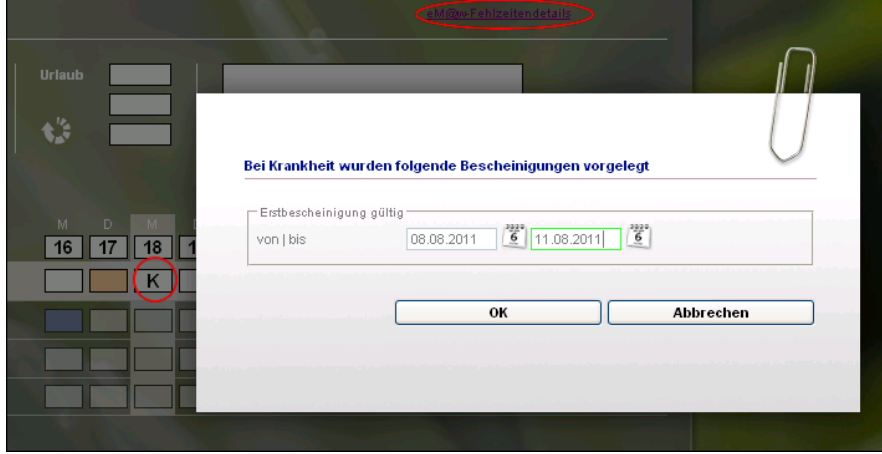

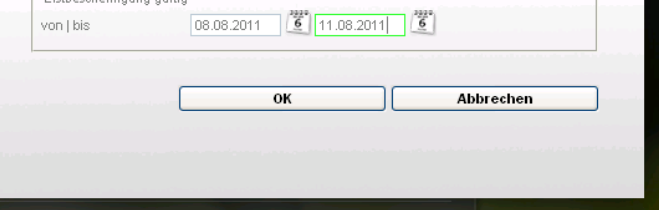

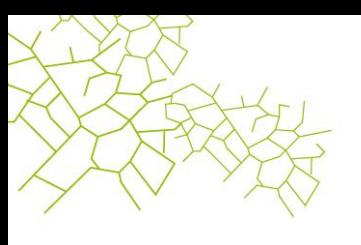

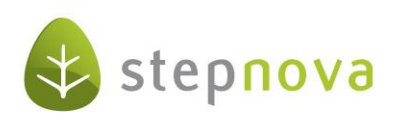

# <span id="page-7-0"></span>**2.5 Feststellung des Förderbedarfs für abH**

Bei Teilnehmern, die einer abH-Maßnahme zugeordnet sind, steht im AB eM@w die Registerseite "Feststellung Förderbedarf" zur Verfügung. Füllen Sie die Felder des Akkordeons "Fachliche Daten" aus und speichern Sie die Eingaben über den Hauptschalter "Speichern".

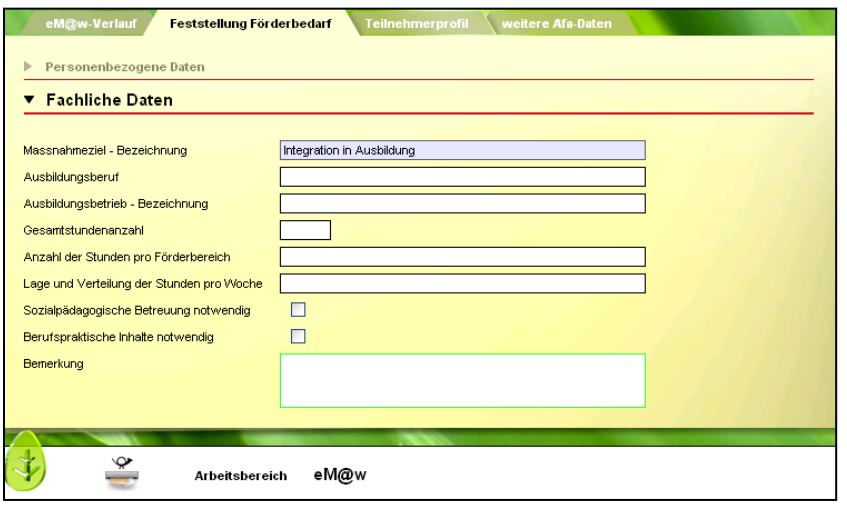

Danach wechseln Sie auf die Registerseite "eM@w-Verlauf". Klicken Sie nun auf den Hauptschalter "Neu", wählen den Eintrag "Ereignis" und dann im Modaldialog das Ereignis "Feststellung des Förderbedarfs für abH". Die Felder aus der Registerkarte werden nun automatisch in das Ereignis übernommen und mit "OK" an die AfA verschickt.

#### <span id="page-7-1"></span>**2.6 Mitteilungen**

Wenn eine allgemeine Mitteilung an die Beratungsfachkraft der AfA gesendet werden soll, klicken Sie auf den Hauptschalter "Neu", wählen Sie den Eintrag "Ereignis" und dann im Modaldialog die Auswahl "Mitteilung". Im Textfeld kann nun die Mitteilung geschrieben werden. Mit Klick auf "OK" wird die Mitteilung versendet.

#### <span id="page-7-2"></span>**2.7 Anfrage auf Maßnahmeverlängerung**

Wenn die Maßnahme über den vorgegebenen Förderzeitraum verlängert werden soll, klicken Sie auf den Hauptschalter "Neu", wählen den Eintrag "Ereignis" und dann im Modaldialog das Ereignis "Anfrage auf Maßnahmeverlängerung". Im Modaldialog kann ein Grund ausgewählt werden. Mit "OK" wird das Ereignis mit der angehängten "Verlaufs-LuV" an die AfA versandt.

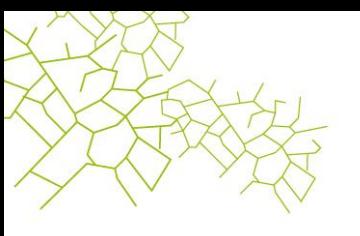

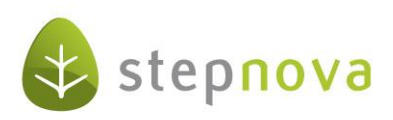

#### <span id="page-8-0"></span>**3. Maßnahmebeendigung**

Um den Teilnehmer zum Ende der Maßnahme abzumelden, wird eine "Abschluss-LuV" zum Austritt erstellt.

Voraussetzung hierfür ist, dass im AB Teilnehmerdaten auf der RegS Austritt jeweils ein Austritts- und ein Verbleibsgrund dokumentiert wurden. Achten Sie darauf, dass Sie für den Austrittsgrund den Typ "eM@w" auswählen, ansonsten werden die Daten nicht automatisch in die LUV-Erstellung übernommen.

Tipp: Kontrollieren Sie VOR Erstellung des Austrittsereignisses Ihre Dokumentation auf Vollständigkeit, denn eine spätere Korrektur ist nicht möglich. Dies gilt insbesondere für die Anwesenheitsdokumentation im AB Anwesenheit und für die Dokumentation des @- Maßnahmeziels im AB FöP/LuV. Wurde das Maßnahmeziel erreicht? Dann sollte dort die entsprechende Checkbox "Ziel erreicht" angehakt werden!

| Ergebnisse der Prüfungen<br>@ Verbleib |              |                        |                               |          |           |
|----------------------------------------|--------------|------------------------|-------------------------------|----------|-----------|
|                                        | @ Ergebnisse | @ Maßnahmeziele        | @ Schritte zur Zielerreichung | Kursplan | Verlau    |
|                                        |              |                        |                               |          |           |
|                                        | ω<br>tegorie | Erstelldatum   Autorin | Zielvereinbarung              | Frist    | Ziel err. |
|                                        | Q            |                        | Abschlussprüfung bestehen     |          |           |
|                                        |              |                        |                               |          |           |

AB FöP/LuV - Maßnahmeziele

Zur Erstellung des Austritts klicken Sie im AB eM@w auf den Hauptschalter "Neu" und wählen Sie den Eintrag "Ereignis". Im Modaldialog muss das Ereignis "Austritt" gewählt werden, denn die "Abschluss-LuV" wird über das Ereignis "Austritt" gesendet. Die LuV wird erstellt und an das Ereignis angehängt. Wenn der Teilnehmer austritt, wird die Anwesenheitsdokumentation des aktuellen Monats an die AfA versandt und der Teilnehmer erhält den Status inaktiv.

## <span id="page-8-1"></span>**3.1 Sonderfall: Ablehnung der LuV zum Austritt durch die AfA**

Es kann passieren, dass die Beratungsfachkraft die LuV zum Austritt ablehnt, z.B. weil Sie mit dem Vorschlag zum weiteren Vorgehen nicht einverstanden ist. Dies geschieht über das Ereignis "Ablehnung der LuV". In diesem Sonderfall erhält der TN wieder den Status aktiv. Sie können die Dokumentation modifizieren und danach einen weiteren Austritt an die AfA schicken, um den TN endgültig abzumelden.

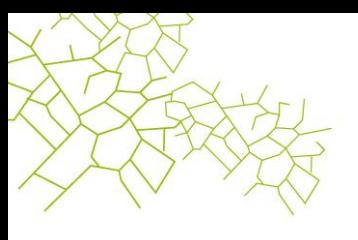

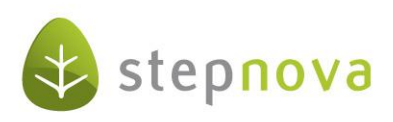

# <span id="page-9-0"></span>**Zusammenfassung des Ablaufs**

#### Anmeldephase:

- 1. AfA schickt Kontaktanmeldung (Datenübernahme im Übernahmedialog)
- 2. BT beantwortet Kontaktanmeldung durch Doppelklick auf die Kontaktanmeldung im AB\_eM@w
- 3. AfA schickt Anmeldung zur Maßnahme
- 4. BT beantwortet Anmeldung durch Doppelklick auf die Anmeldung im AB\_eM@w

#### Verlaufsphase:

- o Automatische Übersendung der monatlichen Anwesenheitskürzel aus dem AB\_Anwesenheit
- o Bei Fehlzeiten zusätzliche Dokumentation im AB\_Anwesenheit über den Link "eM@w-Fehlzeitendetails"
- o BT erstellt ggf Anwesenheitsplanung
- o BT erstellt ggf "Feststellung des Förderbedarfs abH"
- o BT erstellt maßnahmespezifisch Start- und Verlaufs-LuV
- o BT erstellt ggf. Antrag auf Maßnahmeverlängerung
- o Maßnahmebeendigung durch Abschluss-LuV